## **Using Multiple Printers / Disc Publishers on one PC**

## *Instructions*

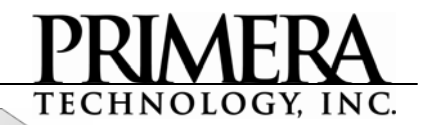

## **Compatible Products:**

- LX800 / LX810
- Bravo II AutoPrinter (no drives)
- Bravo II Disc Publisher
- BravoPro AutoPrinter (no drives)
- BravoPro Disc Publisher
- Bravo XR

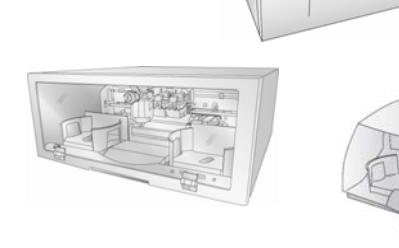

In order to use multiple Printers on the same PC you must change the USB serial number identifier of one of the printers so that the computer recognizes the printers as separate devices.

**A. Installing the First Printer Driver.** Connect only one printer to the USB port. Make sure you have the original installation disc or a downloaded version of the driver for this printer. A found new hardware wizard will appear. Follow through the steps in the wizard to install the printer driver.

**B. Using the Utility.** Open the Multiple Printers Utility. If you have only one Primera product attached, the utility will automatically find that Printer. Otherwise, choose the product from the list. If the utility can't communicate with the Printer, this field will be blank. Check the connections and try again. Select a Serial Number other than 1. 1 is the default serial number. Choose 2 or higher. Click Set.

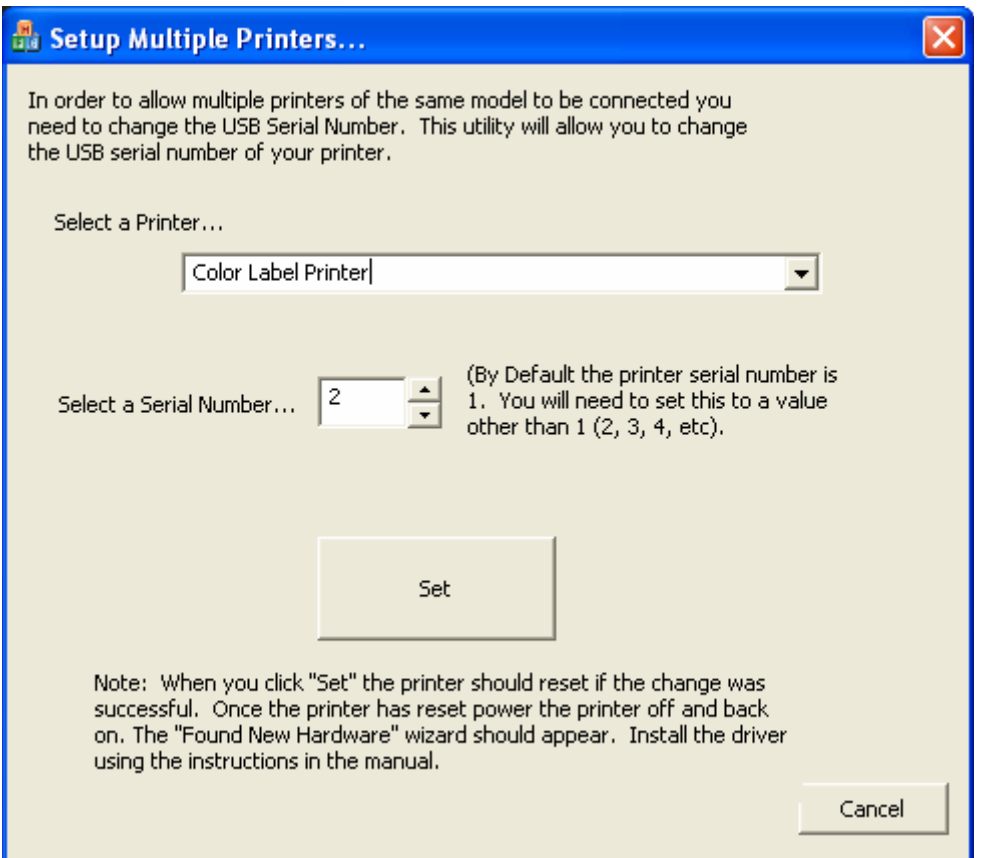

**C. Installing the Second Driver.** To install the second driver, unplug the power cable from the printer, wait a few moments and then plug the power cable back in. A found new hardware wizard will appear. Follow through the wizard to install the printer driver.

The new driver will be named the same as the old one but will have a (Copy 1) in parenthesis after the name. You may change the ending of this name to another name but you must leave the original name intact. We recommend naming it the same number as the serial number to which it was set. *Example:* Color Label Printer 2

**D. Attach the second Printer.** To use the second printer, simply connect it via an open USB port. This printer will be controlled by the original driver. *Example:* Color Label Printer

**E. Printing Only.** To print only to Disc Publishers, Auto Printers or the LX800/810 simply select the appropriately named printer from your printer list before you print from any application.

**F. Burning and Printing: Using Two Bravo II, XR or Pro Disc Publishers.** You can only run a maximum of two Disc Publishers on one computer. Use steps A-D to setup of the Disc Publisher. Also perform the following additional steps:

- 1. To use two Disc Publishers to burn and print you need to use the Primo DVD software. Make sure both units are connected to the PC and printer drivers are installed.
- 2. Open the PrimoDVD software. You will be prompted to choose the printer you would like to use. Choose either printer. Use the "Move Printer Tray" button to determine which Disc Publisher you are selecting.
- 3. The first time you launch this configuration you will also be prompted to select which drive belongs to each Disc Publisher. Choose the drive(s) that belongs to same printer selected in step 2.
- 4. Now with the current copy of Primo still running launch the program again, it will automatically choose the remaining printer. Select the drive(s) corresponding to the remaining printer.
- 5. Use each open copy of Primo like you normally would to burn and print CDs and DVDs.

**Note on PC specifications:** You will need better than the minimum specifications to run multiple printers on one PC.

For the LX800/810, Bravo II AutoPrinter and BravoPro AutoPrinter:

- Pentium IV processor
- 512 MB RAM
- Attaching more than two printers, even with higher specifications, will greatly decrease PC performance.

For a Disc Publisher II, XR, or Pro with DVD drives:

- Pentium IV Processor
- 1 GB of RAM
- 5 GB of hard drive space